## Registrierung Jobmaster – Arbeitgeber

## Klicken Sie in der Kopfzeile auf "Login"

AOK **Comportal für** 

立 → SLogin & Kontakt Q Suche

## danach unten links auf "Jetzt registrieren"

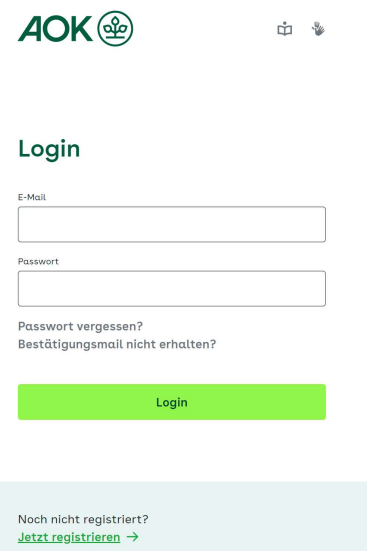

#### Alternativ geben Sie in die Zeile Ihres Browsers

https://jobmaster-portal.rh.aok.de/registrierung ein und gelangen direkt auf die Registrierungsseite. Klicken Sie "Arbeitgeber" an.

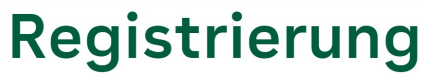

## Legen Sie ein Konto an.

Registrieren Sie sich, um mehr Funktionen nutzen zu können: Profitieren Sie als Berufsstarter von vielen weiteren Angeboten, wie Stellenanzeigen unserer Partnerfirmen. Als Arbeitgeber können Sie freie Stellen anbieten und so Ihren beruflichen Nachwuchs finden.

Bewerber

Arbeitaeber

Im ersten Teil der Registrierung geben Sie Ihre Firmeninformationen an: Firmenname, Betriebsnummer, Anschrift. Im zweiten Teil der Registrierung geben Sie die Daten Ihres Ansprechpartners ein. An dieser Stelle vergeben Sie auch das Passwort zum Anmelden im Portal und wählen eine Kennwortfrage und entsprechende Antwort aus. Die Kennwortfrage wird z. B. beim Wechsel des

Hauptansprechpartners oder der "Passwort vergessen-Funktion" benötigt. Bewahren Sie diese daher sorgfältig an einem sicheren Ort auf.

Lesen Sie sich die Datenschutzhinweise und Nutzungsbedingungen sorgfältig und aufmerksam durch und bestätigen Sie diese vor dem Absenden Ihrer Daten. Sie können uns hier auch Ihre Einwilligungserklärung geben und erhalten so interessante Informationen für Sie als Arbeitgeber, Seminartermine, Neuerungen z. B. rund um den Jobmaster und vieles mehr.

Wenn Sie Ihre Registrierung abgeschlossen haben, erhalten Sie innerhalb weniger Minuten eine E-Mail zur Bestätigung Ihrer Registrierung. Nachdem Sie die Bestätigung durchgeführt haben, überprüft ein AOK-Mitarbeiter zeitnah Ihre Eingaben und gibt die Registrierung frei. Danach erhalten Sie eine E-Mail mit dem Hinweis, dass Sie ab sofort Stellenanzeigen in Ihrem Profil hochladen können. Loggen Sie sich dazu auf aok.de/rh/jobmaster ein. Sie sehen direkt in der Navigationsleiste den Punkt "Stellenverwaltung":

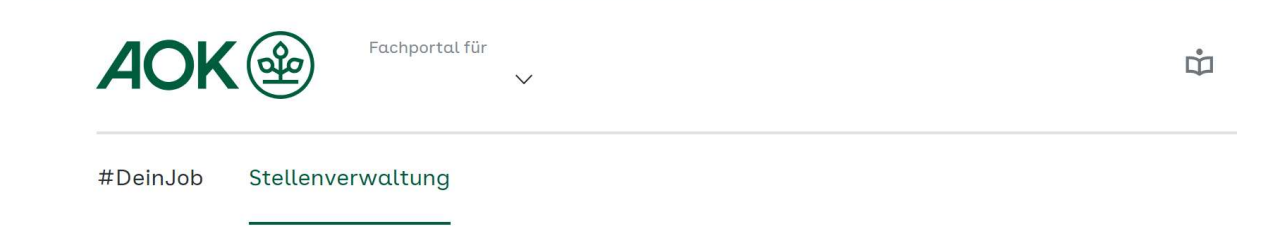

Sie sehen jetzt mittig auf der Seite wie viel Stellen Sie ggf. schon angelegt haben, können diese aktivieren/deaktvieren, löschen oder kopieren. Über den Punkt "Hinzufügen" können Sie ganz einfach ein neues Stellenangebot erfassen. Für die Stellenverwaltung haben wir eine separate Anwenderhilfe. Diese finden Sie in den FAQs https://jobmaster-portal.rh.aok.de/faq.

# Stellenverwaltung

0 ausgeschriebene Stellen

Hinzufügen

Sie haben noch keine Stellenangebote erfasst.

In der Kopfzeile können Sie mit einem Klick auf "Konto" Ihre angegebenen Daten sehen, den Loginverlauf oder sich ausloggen.

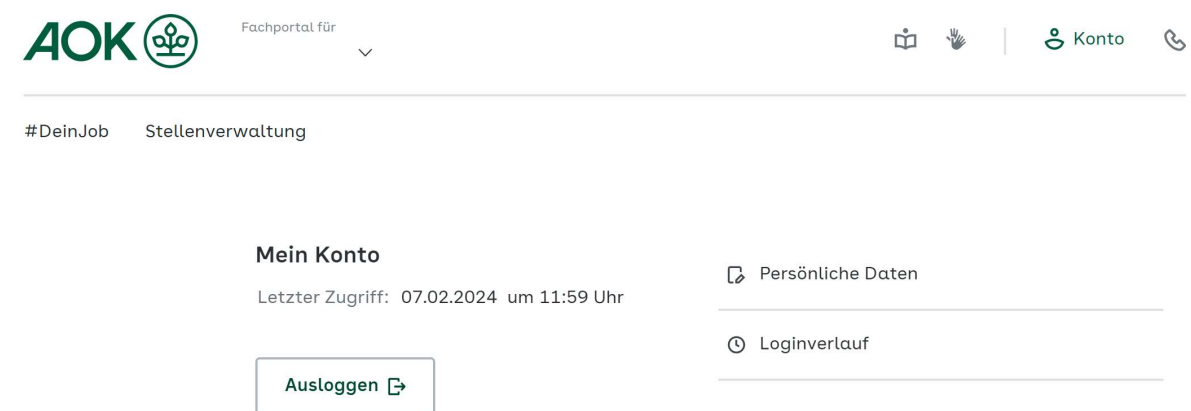

Mit einem Klick auf "persönliche Daten" sehen Sie Ihr Arbeitgeberprofil. Hier können Sie Änderungen vornehmen, ein Firmenlogo hochladen, den Hauptansprechpartner wechseln oder Ihr Profil löschen.

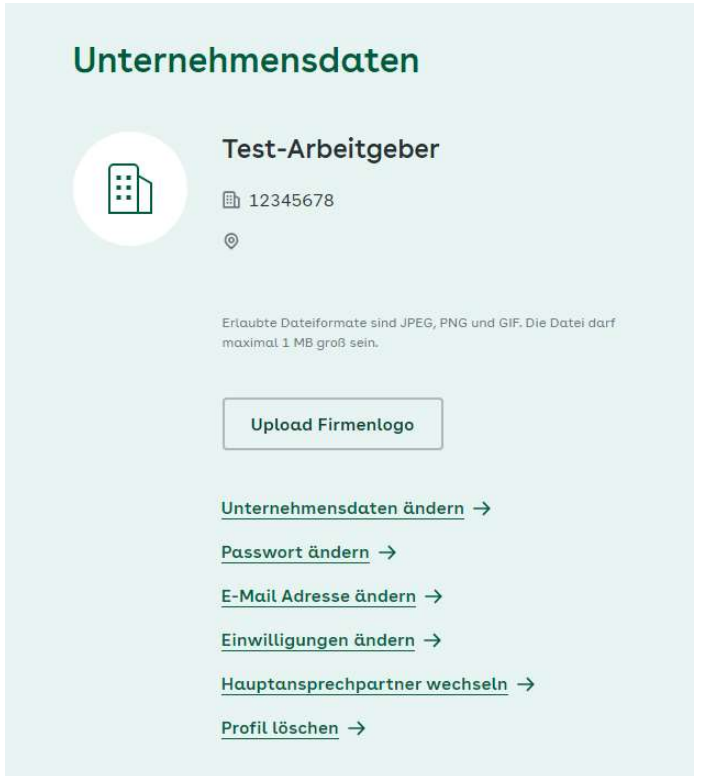

Ebenfalls können Sie in Ihrem Profil weitere Ansprechpartner hinterlegen und diese bei den Stellenangeboten hinterlegen.

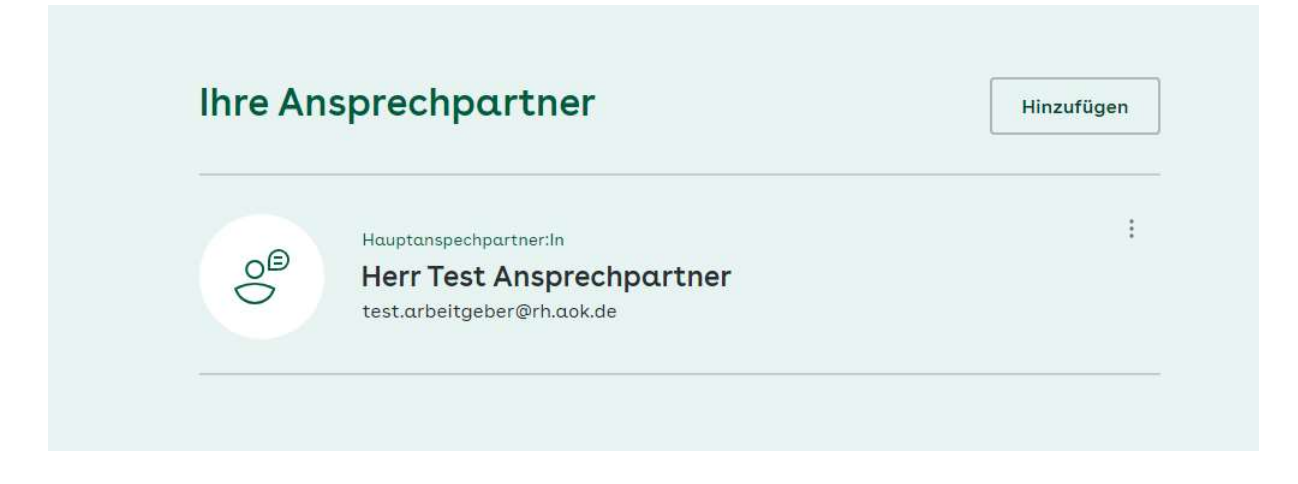

Sollte sich der Hauptansprechpartner für Jobmaster in Ihrem Unternehmen ändern, ist es unbedingt erforderlich den Wechsel im Portal vorzunehmen. Der Login bezieht sich auf die Person, die sich registriert hat. Inklusive der Sicherheitsabfrage.

Der Wechsel des Hauptansprechpartners ist in einer separaten Anwenderhilfe beschrieben. Diese finden Sie in den FAQs  $\rightarrow$  https://jobmasterportal.rh.aok.de/faq